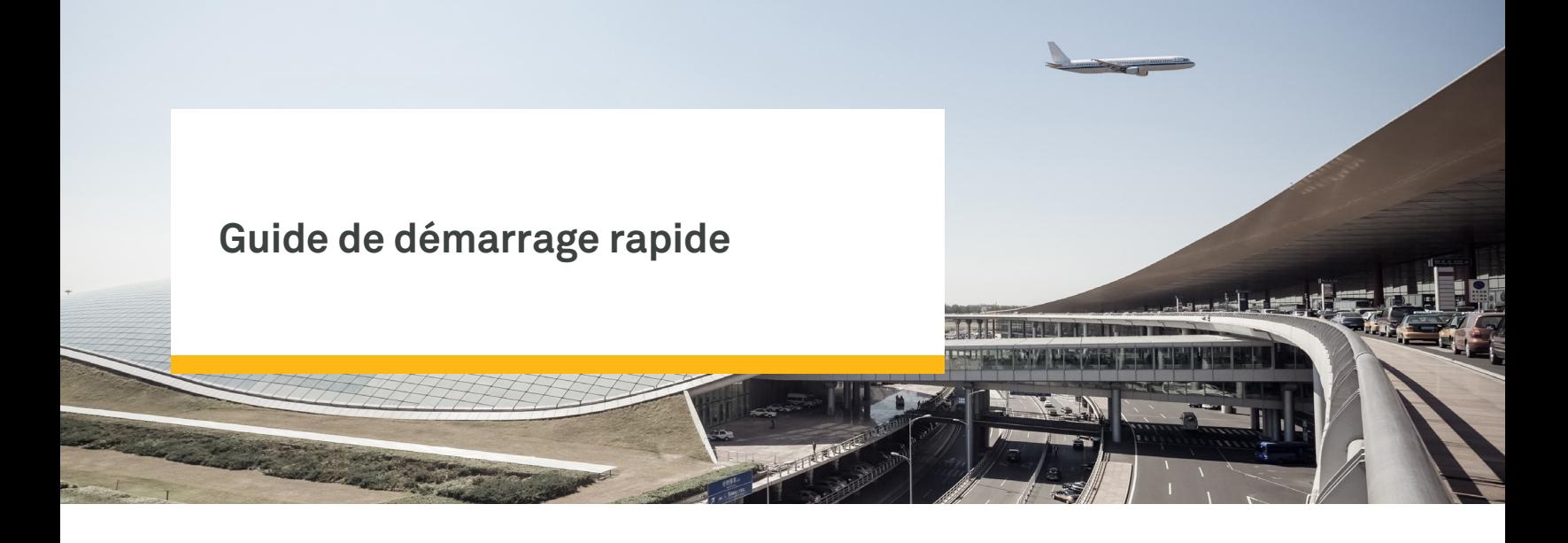

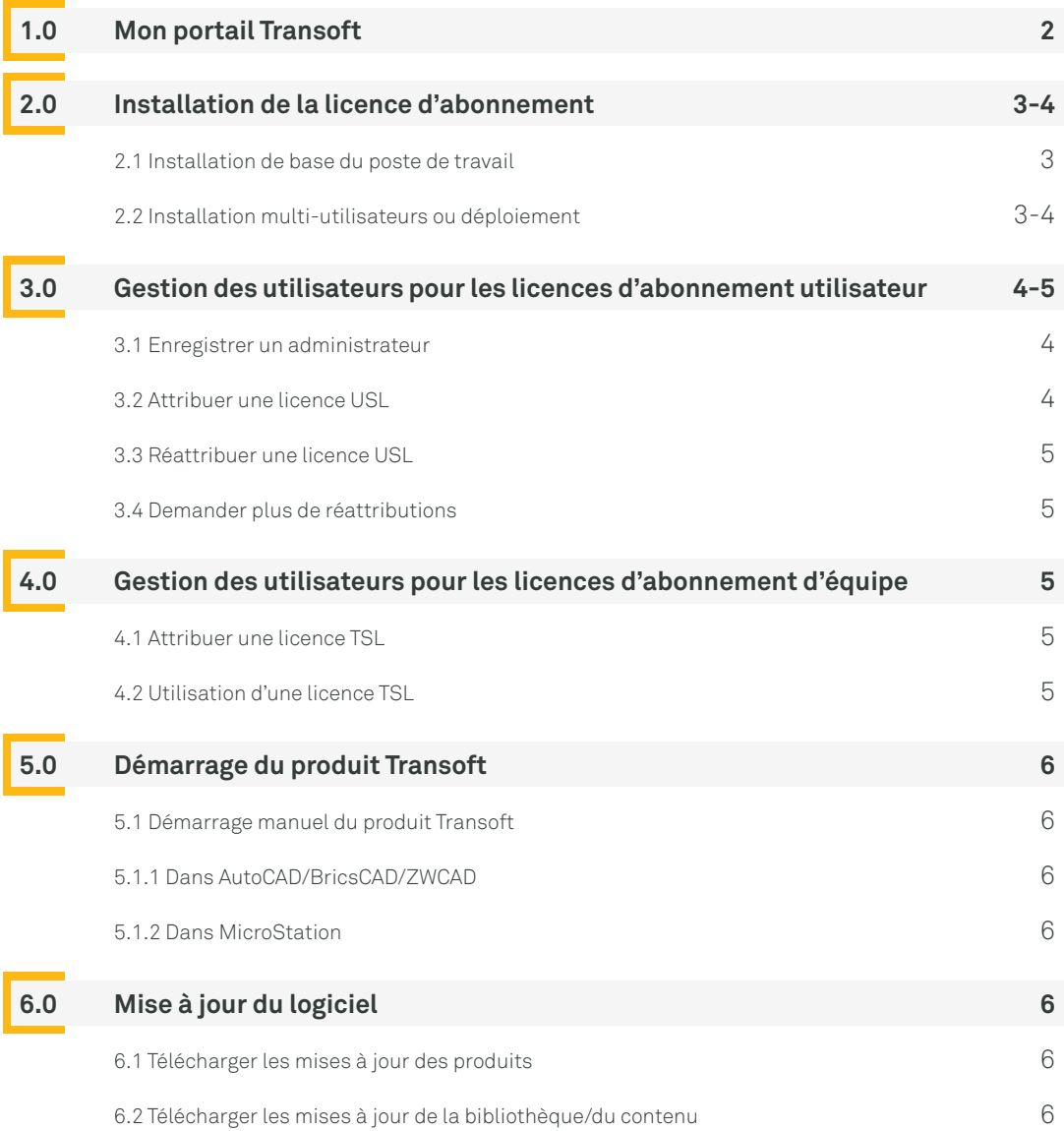

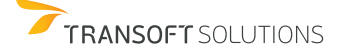

<span id="page-1-0"></span>Par défaut, le(s) compte(s) administrateur(s) est/sont attribué(s) à la/aux personne(s) répertoriée(s) dans nos enregistrements en tant que contacts de livraison ou contacts principaux de maintenance. Les administrateurs peuvent ajouter ou changer d'administrateur une fois qu'ils sont enregistrés dans [Mon Portail Transoft](https://my.transoftsolutions.com/login) (voir section 3.1).

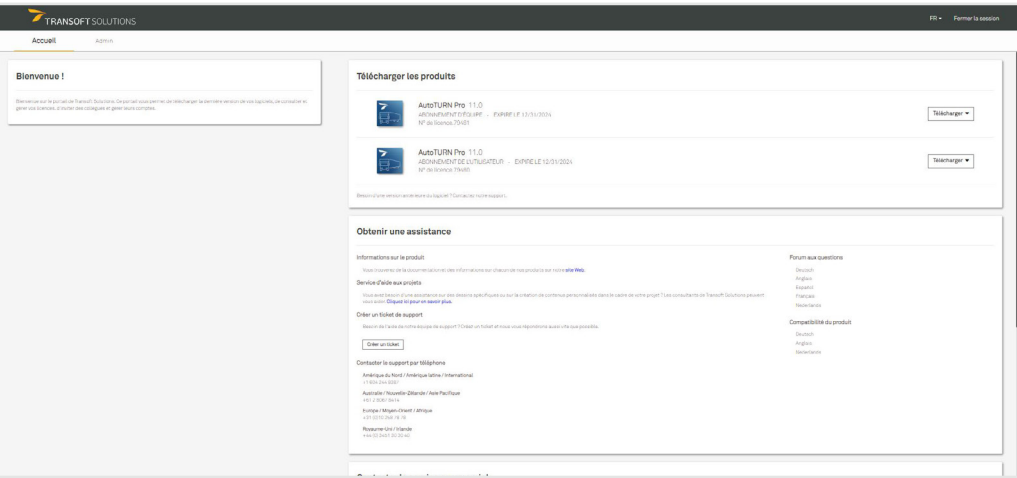

Vous pouvez utiliser [Mon Portail Transoft](https://my.transoftsolutions.com/login) pour demander une assistance technique et consulter les documentations produits. Si vous êtes un administrateur ou un utilisateur final auquel des droits de téléchargement ont été accordés, vous pouvez utiliser [Mon Portail Transoft](https://my.transoftsolutions.com/login) pour télécharger des fichiers d'installation.

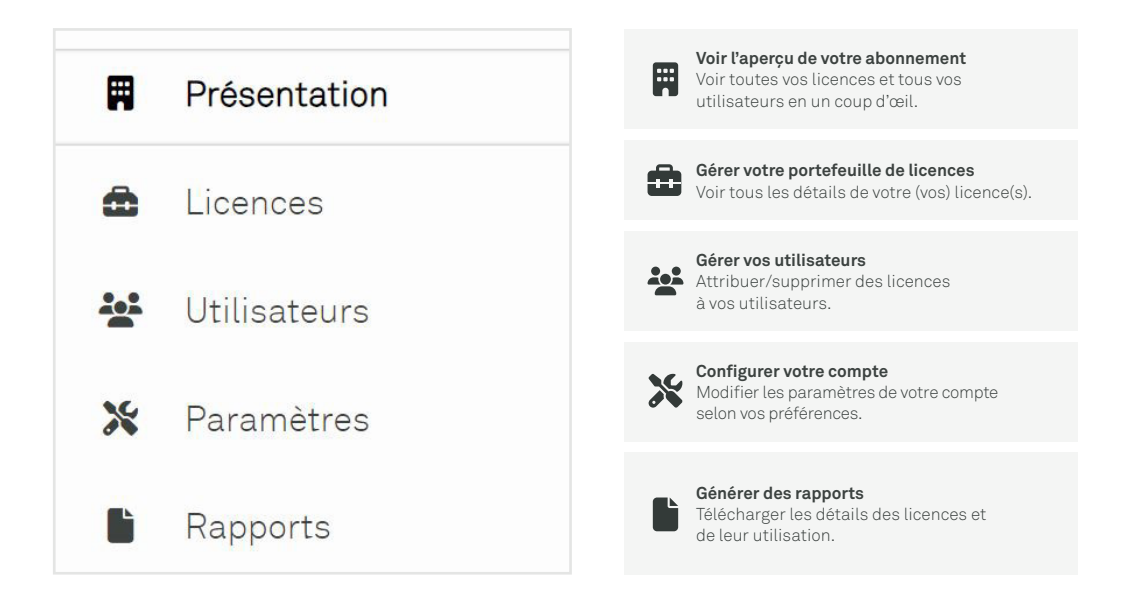

*Remarque : cette vue n'est disponible que pour les utilisateurs ayant un rôle d'administrateur dans [Mon Portail Transoft.](https://my.transoftsolutions.com/login)*

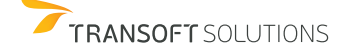

<span id="page-2-0"></span>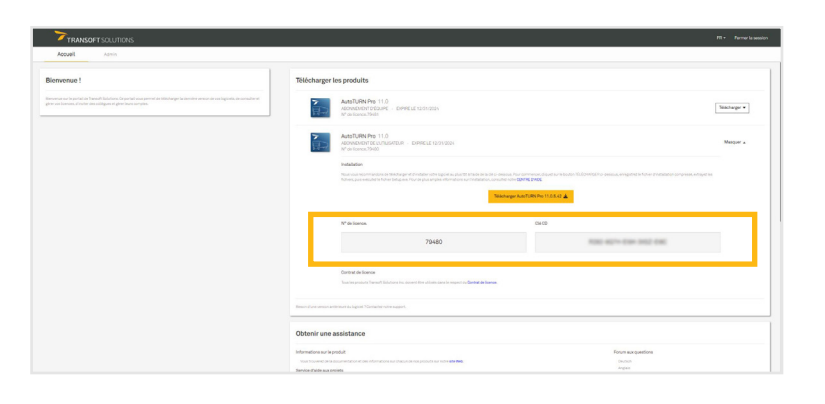

## **2.1 Installation de base du poste de travail**

- 1. Connectez-vous à [Mon portail Transoft.](https://my.transoftsolutions.com/login)
- 2. Téléchargez le fichier d'installation compressé sur le poste de travail où vous souhaitez installer le produit Transoft.
- 3. Cliquez avec le bouton droit de la souris sur le fichier compressé, cliquez sur **Extraire tout** et décompressez le fichier.
- 4. Connectez-vous au poste de travail avec un compte disposant des droits d'administrateur.
- 5. Exécutez le fichier **Setup.exe**.
- 6. Sélectionnez **Configurer un poste de travail** et cliquez sur **Installer**.
- 7. Lorsque vous y êtes invité, entrez votre numéro de licence et la clé CD que vous trouverez dans [Mon Portail Transoft](https://my.transoftsolutions.com/login) sous "Télécharger des produits".
- 8. Suivez les instructions à l'écran pour terminer le processus d'installation.
- 9. Démarrez le produit Transoft (voir Démarrage du produit Transoft à la section 5.0).
- 10. Lorsqu'il y est invité, l'utilisateur final doit saisir son adresse électronique et le mot de passe de [Mon Portail Transoft](https://my.transoftsolutions.com/login).

#### **2.2 Installation multi-utilisateurs ou déploiement**

Pour configurer le serveur :

- 1. Connectez-vous à [Mon portail Transoft.](https://my.transoftsolutions.com/login)
- 2. Téléchargez le fichier d'installation compressé sur le poste de travail où vous souhaitez installer le produit Transoft.
- 3. Cliquez avec le bouton droit de la souris sur le fichier compressé, cliquez sur **Extraire tout** et décompressez le fichier.
- 4. Connectez-vous au poste de travail avec un compte disposant des droits d'administrateur.
- 5. Exécutez le fichier **Setup.exe**.
- 6. Sélectionnez **Configurer un serveur** et cliquez sur **Installer**.
- 7. Lorsque vous y êtes invité, entrez votre numéro de licence et la clé CD que vous trouverez dans [Mon Portail Transoft](https://my.transoftsolutions.com/login) sous "Télécharger des produits".
- 8. Suivez les instructions à l'écran pour terminer le processus d'installation.
- 9. (Optionnel) Créez les programmes d'installation MSI Data Sharing Service et Workstation Deployment.

**Remarque :** l'installation permet d'installer chacun des composants du serveur sur différents serveurs (le cas échéant). Veuillez consulter le fichier d'Aide à l'installation fourni avec le logiciel pour savoir comment configurer les déploiements de postes de travail afin de prendre en charge cette configuration.

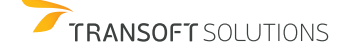

<span id="page-3-0"></span>Pour configurer le poste de travail:

- 1. Connectez-vous à la station de travail avec un compte disposant de droits d'administrateur.
- 2. Accédez au dossier partagé du produit sur le serveur réseau.
- 3. Accédez au dossier Workstation et exécutez le fichier **SetupWorkstation.exe**.
- 4. Un écran s'affiche pour confirmer l'emplacement de l'installation existante.
- 5. Suivez les autres instructions à l'écran pour terminer le processus d'installation.
- 6. Démarrez le produit Transoft (voir Démarrage du produit Transoft à la section 5.0).
- 7. Répétez les étapes 1 à 6 sur chaque poste de travail où le produit Transoft doit être installé.

**Remarque:** vous pouvez également installer le produit Transoft sur les postes de travail à l'aide du programme d'installation **SetupWorkstationSilent.exe** ou **SetupWorkstationSilent.MSI**, qui sont générés lors de l'installation du serveur. Ces options sont décrites dans le fichier Readme.txt qui fait partie du fichier compressé téléchargé.

# **3.0 Gestion des utilisateurs pour les licences d'abonnement utilisateur**

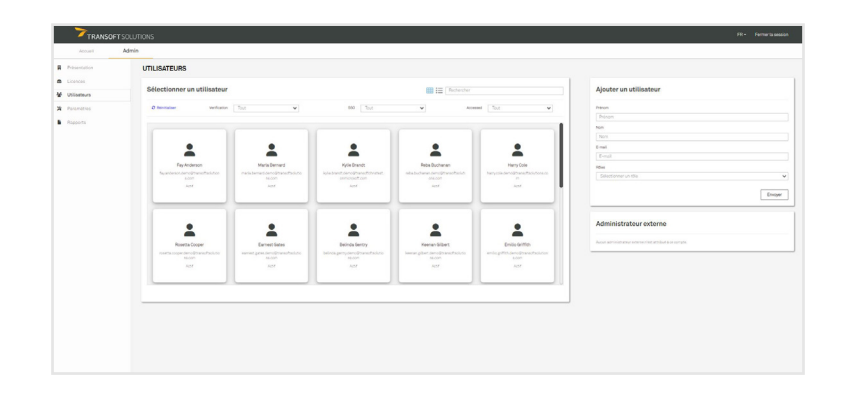

## **3.1 Enregistrer un administrateur**

Par défaut, le(s) compte(s) administrateur(s) est/sont attribué(s) à la/aux personne(s) répertoriée(s) dans nos enregistrements en tant que contacts de livraison ou contacts principaux de maintenance. Les administrateurs peuvent ajouter/changer d'administrateur une fois qu'ils sont enregistrés dans [Mon Portail Transoft.](https://my.transoftsolutions.com/login)

- 1. Dans [Mon Portail Transoft](https://my.transoftsolutions.com/login), cliquez sur **Administrateur** > **Utilisateurs**, puis remplissez les informations correctes sur l'utilisateur et définissez le rôle de l'utilisateur sur **Administrateur** dans le panneau **Ajouter un utilisateur**.
- 2. Cliquez sur Soumettre, et la personne ajoutée recevra un courriel l'invitant à rejoindre le portail.
- 3. (Facultatif) Dans le volet Gérer les utilisateurs, cliquez sur Ajouter/Supprimer des rôles pour modifier le rôle d'un utilisateur si nécessaire.

## **3.2 Attribuer une licence USL**

Une licence d'abonnement utilisateur est attribuée à chaque utilisateur pour la durée de l'abonnement .

- 1. Dans [Mon Portail Transoft,](https://my.transoftsolutions.com/login) sous **Administrateur** > **Licences**, sélectionnez la licence de votre choix.
- 2. Dans le **volet Gérer les abonnements des utilisateurs**, choisissez l'onglet **Attribuer** et attribuez une licence d'abonnement à un utilisateur par courriel direct ou demandez aux utilisateurs de demander l'accès par le biais d'un lien partageable.

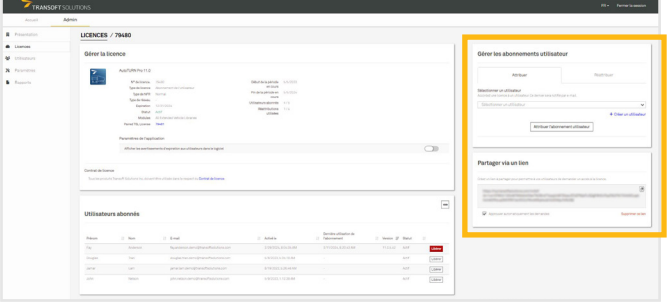

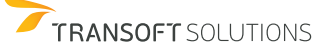

<span id="page-4-0"></span>Chaque licence d'abonnement utilisateur est assortie d'un nombre prédéterminé de réaffectations d'utilisateurs pendant la durée de la licence en cours.

- 1. Dans [Mon portail Transoft](https://my.transoftsolutions.com/login), sous **Administrateur** > **Licences**, sélectionnez la licence de votre choix.
- 2. Dans le volet **Gérer les abonnements des utilisateurs**, choisissez l'onglet **Réattribuer** pour réattribuer une licence d'utilisateur à un autre utilisateur par courrier électronique direct ou pour que les utilisateurs demandent l'accès par le biais d'un lien partageable.

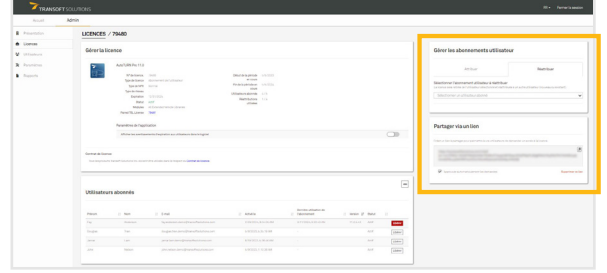

#### **3.4 Demander plus de réattributions**

Si l'utilisateur actuellement abonné a accédé au logiciel pendant la durée de la licence, la réattribution de l'abonnement consommera l'une des réattributions d'utilisateur de la licence. Si vous attribuez accidentellement un abonnement à un utilisateur incorrect, vous pourrez le réattribuer gratuitement tant qu'il n'accède pas au logiciel.

Toutes les réaffectations de licences utilisateur sont remises à l'état "inutilisé" chaque année lors du renouvellement de la licence. Si vous êtes à court de réaffectations, vous pouvez en demander d'autres via la zone des détails de licence de [Mon portail Transoft](https://my.transoftsolutions.com/login), et un représentant de Transoft vous contactera pour vous proposer des options.

## **4.0 Gestion des utilisateurs pour les licences d'abonnement d'équipe**

## **4.1 Attribuer une licence TSL**

- 1. Nous vous recommandons de configurer l'authentification unique (Single Sign-On) et le provisionnement des utilisateurs (User Provisioning) afin que vos utilisateurs finaux puissent être automatiquement provisionnés dans [Mon Portail Transoft](https://my.transoftsolutions.com/login).
- 2. TSL est configuré pour autoriser l'enregistrement automatique par défaut. Les utilisateurs finaux disposant d'un compte [Mon Portail Transoft](https://my.transoftsolutions.com/login) peuvent utiliser le logiciel et s'enregistrer lors de leur première exécution sans étapes supplémentaires.
- 3. Si vous n'autorisez pas l'enregistrement automatique, vous pouvez également utiliser l'une des options d'affectation de la USL pour enregistrer les utilisateurs dans la TSL (voir la section 3.0). utilisation sans étapes supplémentaires.

## **4.2 Utilisation d'une licence TSL**

- 1. Lorsqu'un utilisateur final démarre le logiciel sur son poste de travail, il est connecté au portail Transoft. Si une place est disponible, l'utilisateur aura un accès illimité à cette place pendant 24 heures.
- 2. À la fin de la période de 24 heures, l'attribution de la place expirera automatiquement et un autre utilisateur pourra la réclamer.

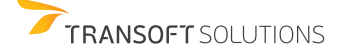

<span id="page-5-0"></span>Pour démarrer et charger votre produit, cliquez sur l'icône du bureau du produit pour lancer automatiquement le programme.

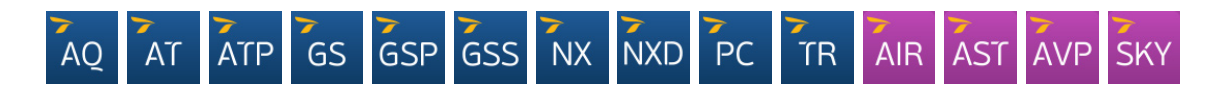

### **5.1 Démarrage manuel du produit Transoft**

**Remarque:** les informations suivantes s'appliquent uniquement aux produits de CAO. Certains produits Transoft ne prennent pas en charge BricsCAD, ZWCAD ou MicroStation. Pour plus d'informations sur la compatibilité des produits Transoft avec les différentes plates-formes de CAO, visitez [le service de support](https://helpdesk.transoftsolutions.com/hc/en-us/categories/115001580068-Product-Compatibility-Information) Transoft Solutions.

### **5.1.1 Dans AutoCAD/BricsCAD/ZWCAD :**

- 1. Démarrez la plate-forme CAO et ouvrez un fichier de dessin.
- 2. Cliquez sur **Outils/Gestion** > **Charger l'application**.
- 3. Recherchez le dossier du programme du produit Transoft.
- 4. Sélectionnez et chargez le fichier .arx/.brx/.zrx approprié pour la version de la plate-forme CAO.
- 5. Une fois le programme chargé, toutes les commandes sont accessibles à partir de la barre d'outils.

### **5.1.2 Dans MicroStation :**

- 1. Démarrez MicroStation et ouvrez un fichier de conception.
- 2. Dans le menu principal de MicroStation, cliquez sur **Utilitaires** > **Applications MDL** > **Parcourir**.
- 3. Recherchez le dossier du programme du produit Transoft.
- 4. Sélectionnez le fichier .ma correspondant à votre version de MicroStation, puis cliquez sur OK.
- 5. Une fois le programme chargé, toutes les commandes sont accessibles à partir de la barre d'outils.

## **6.0 Mise à jour du logiciel**

Les améliorations apportées aux produits Transoft sont publiées périodiquement pour permettre l'accès à de nouvelles fonctionnalités, à des améliorations, à des corrections de bugs et à des mises à jour de sécurité. Restez informé.e des mises à jour régulières en activant les notifications dans votre programme.

## **6.1 Télécharger les mises à jour des produits**

- 1. Dans [Mon portail Transoft,](https://my.transoftsolutions.com/login) allez dans **Accueil** > **Télécharger des produits**.
- 2. Cliquez sur le bouton **Télécharger** à côté de la mise à jour que vous souhaitez installer > **Télécharger**.

#### **6.2 Télécharger les mises à jour de la bibliothèque/du contenu**

- 1. Dans [Mon portail Transoft](https://my.transoftsolutions.com/login), allez dans **Accueil** > **Télécharger des produits**.
- 2. Cliquez sur le bouton **Télécharger la mise à jour de la bibliothèque** en regard de la mise à jour que vous souhaitez installer > **Télécharger**.

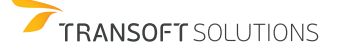